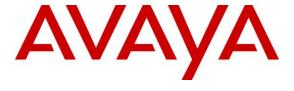

### Avaya Solution & Interoperability Test Lab

# Application Notes for Cogito Enterprise Platform with Avaya Aura® Communication Manager and Avaya Aura® Application Enablement Services – Issue 1.0

### **Abstract**

These Application Notes describe the configuration steps required for Cogito Enterprise Platform to interoperate with Avaya Aura® Communication Manager and Avaya Aura® Application Enablement Services. Cogito Enterprise Platform is a call recording and analysis solution.

In the compliance testing, Cogito Enterprise Platform used the Device, Media, and Call Control interface from Avaya Aura® Application Enablement Services to monitor contact center devices on Avaya Aura® Communication Manager, and to capture the media associated with the monitored agents for call recording and analysis using the Single Step Conference method.

Readers should pay attention to **Section 2**, in particular the scope of testing as outlined in **Section 2.1** as well as any observations noted in **Section 2.2**, to ensure that their own use cases are adequately covered by this scope and results.

Information in these Application Notes has been obtained through DevConnect compliance testing and additional technical discussions. Testing was conducted via the DevConnect Program at the Avaya Solution and Interoperability Test Lab.

### 1. Introduction

These Application Notes describe the configuration steps required for Cogito Enterprise Platform to interoperate with Avaya Aura® Communication Manager and Avaya Aura® Application Enablement Services. Cogito Enterprise Platform is a call recording and analysis solution.

In the compliance testing, Cogito Enterprise Platform used the Device, Media, and Call Control (DMCC) Java interface from Avaya Aura® Application Enablement Services to monitor agent stations on Avaya Aura® Communication Manager, to register virtual IP softphones, and to capture media associated with the monitored agents for call recording and analysis using the Single Step Conference method.

When there is an active call at the monitored agent, Cogito Enterprise Platform is informed of the call via event reports from the DMCC interface. Cogito Enterprise Platform starts the call recording and analysis by using the Single Step Conference feature to add a virtual IP softphone to the active call to obtain the media. The event reports are also used to determine when to stop the call recordings.

## 2. General Test Approach and Test Results

The feature test cases were performed both automatically and manually. Upon start of the Enterprise Platform application, the application automatically requests monitoring on agent stations, and registers the virtual IP softphones using DMCC.

For the manual part of the testing, each call was handled manually on the agent station with generation of unique audio content for the recordings and analysis. Necessary user actions such as hold and resume were performed from the agent telephones to test the various call scenarios.

The serviceability test cases were performed manually by disconnecting/reconnecting the Ethernet connection to Enterprise Platform.

The verification of tests included use of Enterprise Platform logs for proper message exchanges, and use of the Cogito Dialog client application for proper analysis and logging and playback of calls.

DevConnect Compliance Testing is conducted jointly by Avaya and DevConnect members. The jointly-defined test plan focuses on exercising APIs and/or standards-based interfaces pertinent to the interoperability of the tested products and their functionalities. DevConnect Compliance Testing is not intended to substitute full product performance or feature testing performed by DevConnect members, nor is it to be construed as an endorsement by Avaya of the suitability or completeness of a DevConnect member's solution.

## 2.1. Interoperability Compliance Testing

The interoperability compliance test included feature and serviceability testing.

The feature testing focused on verifying the following on Enterprise Platform:

- Use of DMCC registration services to register and un-register the virtual IP softphones.
- Use of DMCC monitoring services to monitor agent stations and existing calls.
- Use of DMCC call control services to activate Single Step Conference and Third Party Selective Listening Hold, and to obtain the media for call recording.
- Proper recording, logging, and playback of calls for scenarios involving inbound, outbound, internal, external, ACD, non-ACD, hold, resume, multiple calls, multiple agents, conference, and transfer.
- Sanity test of call analysis with proper reflection of speaking parties in the signal charts and wave line.

The serviceability testing focused on verifying the ability of Enterprise Platform to recover from adverse conditions, such as disconnecting/reconnecting the Ethernet connection to the Telephone Audio Server component of Enterprise Platform.

#### 2.2. Test Results

All test cases were executed, and the following were observations on Enterprise Platform:

- Current design of Enterprise Platform is to only record conversation between two parties when none of the internal party on the call has any other active call. As such, private conversation between internal parties as part of the attended transfer and conference scenarios, and joint conversation among more than two parties as part of the conference scenarios were not recorded by design.
- The Telephone Audio Server used in the compliance testing included a customization to use generic port 80 for communication with the Common Services Component. The actual connectivity port may differ in the customer environment.

## 2.3. Support

Technical support on Enterprise Platform can be obtained through the following:

• **Phone:** (617) 580-3101

• Email: avayasupport@cogitocorp.com

## 3. Reference Configuration

Enterprise Platform consists of the Telephone Audio Server, the Common Services Component, and the Cogito Dialog client application. In the compliance testing configuration shown in **Figure 1**, the Telephone Audio Server was located in the same network as Application Enablement Services, the Common Services Component was located on the WAN, and the Cogito Dialog application was running on the local supervisor and agent desktops.

The detailed administration of basic connectivity between Communication Manager and Application Enablement Services, and of contact center devices are not the focus of these Application Notes and will not be described. In the compliance testing, Enterprise Platform monitored the agent stations shown in the table below.

| Device Type   | Extension    |
|---------------|--------------|
| VDN           | 60001, 60002 |
| Skill Group   | 65081, 65082 |
| Supervisor    | 65000        |
| Agent Station | 65001, 66002 |
| Agent ID      | 65881, 65882 |

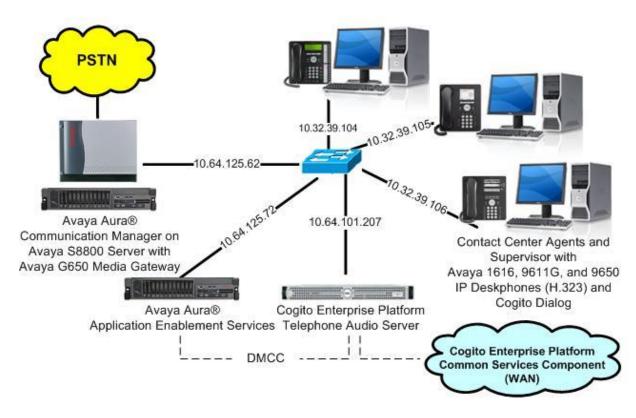

**Figure 1: Compliance Testing Configuration** 

# 4. Equipment and Software Validated

The following equipment and software were used for the sample configuration provided:

| Equipment/Software                                                                          | Release/Version                    |  |  |
|---------------------------------------------------------------------------------------------|------------------------------------|--|--|
| Avaya Aura® Communication Manager on<br>Avaya S8800 Server with<br>Avaya G650 Media Gateway | 6.3.6 (R016x.03.0.124.0-21591)     |  |  |
| Avaya Aura® Application Enablement Services                                                 | 6.3.3 SP1 (6.3.3.1.10-0)           |  |  |
| Avaya Aura® Session Manager                                                                 | 6.3.8                              |  |  |
| Avaya Aura® System Manager                                                                  | 6.3.8                              |  |  |
| Avaya 1616 IP Deskphone (H.323)                                                             | 1.350B                             |  |  |
| Avaya 9611G IP Deskphone (H.323)                                                            | 6.4014                             |  |  |
| Avaya 9650 IP Deskphone (H.323)                                                             | 3.230A                             |  |  |
| Cogito Enterprise Platform on CentOS  • Telephone Audio Server  • Avaya DMCC Java (api.jar) | 1.5.0<br>6.6<br>1.5.0<br>6.1.0.501 |  |  |
| Cogito Enterprise Platform on CentOS  • Common Services Component                           | 1.5.0<br>6.6<br>1.5.0              |  |  |
| Cogito Dialog                                                                               | 2.1.0                              |  |  |

## 5. Configure Avaya Aura® Communication Manager

This section provides the procedures for configuring Communication Manager. The procedures include the following areas:

- Verify license
- Administer CTI link
- Administer IP codec set
- Administer virtual IP softphones

## 5.1. Verify License

Log in to the System Access Terminal to verify that the Communication Manager license has proper permissions for features illustrated in these Application Notes. Use the "display system-parameters customer-options" command. On **Page 1**, verify that there is sufficient remaining capacity for the virtual IP softphones by comparing the **Maximum Stations** field value with the corresponding value in the **USED** column. Note that two virtual IP softphones are needed for every monitored agent station.

The license file installed on the system controls the maximum permitted. If there is insufficient capacity, contact an authorized Avaya sales representative to make the appropriate changes.

```
display system-parameters customer-options
                                                                     1 of 11
                                                               Page
                               OPTIONAL FEATURES
    G3 Version: V16
                                                Software Package: Enterprise
      Location: 2
                                                 System ID (SID): 1
      Platform: 28
                                                 Module ID (MID): 1
                               Platform Maximum Ports: 65000 163
                                    Maximum Stations: 41000 21
                             Maximum XMOBILE Stations: 41000 0
                   Maximum Off-PBX Telephones - EC500: 41000 0
                   Maximum Off-PBX Telephones - OPS: 41000 3
                   Maximum Off-PBX Telephones - PBFMC: 41000 0
                   Maximum Off-PBX Telephones - PVFMC: 41000 0
                   Maximum Off-PBX Telephones - SCCAN: 0
                        Maximum Survivable Processors: 313
```

Navigate to **Page 3**, and verify that the **Computer Telephony Adjunct Links** customer option is set to "y".

```
display system-parameters customer-options
                                                                     3 of 11
                                                               Page
                               OPTIONAL FEATURES
   Abbreviated Dialing Enhanced List? y
                                                Audible Message Waiting? y
       Access Security Gateway (ASG)? n
                                                  Authorization Codes? y
       Analog Trunk Incoming Call ID? y
                                                             CAS Branch? n
A/D Grp/Sys List Dialing Start at 01? y
                                                                CAS Main? n
Answer Supervision by Call Classifier? y
                                                       Change COR by FAC? n
                                 ARS? y Computer Telephony Adjunct Links? y
                ARS/AAR Partitioning? y
                                          Cvg Of Calls Redirected Off-net? y
         ARS/AAR Dialing without FAC? n
                                                             DCS (Basic)? y
         ASAI Link Core Capabilities? n
                                                       DCS Call Coverage?
         ASAI Link Plus Capabilities? n
                                                       DCS with Rerouting? y
      Async. Transfer Mode (ATM) PNC? n
 Async. Transfer Mode (ATM) Trunking? n
                                         Digital Loss Plan Modification? y
             ATM WAN Spare Processor? n
                                                                 DS1 MSP? v
```

#### 5.2. Administer CTI Link

Add a CTI link using the "add cti-link n" command, where "n" is an available CTI link number. Enter an available extension number in the **Extension** field. Note that the CTI link number and extension number may vary. Enter "ADJ-IP" in the **Type** field, and a descriptive name in the **Name** field. Default values may be used in the remaining fields.

```
add cti-link 2

CTI Link: 1

Extension: 60100
Type: ADJ-IP

COR: 1

Name: AES CTI Link
```

#### 5.3. Administer IP Codec Set

Use the "change ip-codec-set n" command, where "n" is an existing codec set number used for integration with Enterprise Platform. Update the audio codec types in the **Audio Codec** fields as necessary to include a G.711 variant, which is the only codec variant supported by Enterprise Platform for the virtual IP softphones. In the compliance testing, this IP codec set was used by the agent stations and virtual IP softphones.

```
change ip-codec-set 1

IP Codec Set

Codec Set: 1

Audio Silence Frames Packet
Codec Suppression Per Pkt Size(ms)

1: G.711MU n 2 20
2: G.729 n 2 20
3:
```

## 5.4. Administer Virtual IP Softphones

Add a virtual IP softphone using the "add station n" command, where "n" is an available extension number. Enter the following values for the specified fields, and retain the default values for the remaining fields.

Extension: The available extension number.
Type: A desired IP type, such as "1608".

Name: A descriptive name.
Security Code: A desired code.

• IP SoftPhone: "y"

```
add station 65991
                                                              Page 1 of
                                                                           5
                                    STATION
Extension: 65991
                                       Lock Messages? n
                                                                     BCC: 0
                                       Security Code: 12345
    Type: 1608
                                                                     TN: 1
                                     Coverage Path 1:
    Port: IP
                                                                     COR: 1
    Name: Cogito Virtual #1
                                     Coverage Path 2:
                                                                     cos: 1
                                     Hunt-to Station:
                                                                   Tests: y
STATION OPTIONS
                                         Time of Day Lock Table:
             Loss Group: 19 Personalized Ringing Pattern: 1
                                              Message Lamp Ext: 65991
       Speakerphone: 2-way
Display Language: english
                                            Mute Button Enabled? y
                                              Expansion Module? n
Survivable GK Node Name:
        Survivable COR: internal
                                              Media Complex Ext:
  Survivable Trunk Dest? y
                                                   IP SoftPhone? y
                                             IP Video Softphone? n
                             Short/Prefixed Registration Allowed: default
```

Repeat this section to administer two virtual IP softphones for every monitored agent station. In the compliance testing, four virtual IP softphones shown below were administered, for simultaneous recording of two monitored agents.

| list station 65991 count 2 |                 |                     |      |                   |                                     |  |
|----------------------------|-----------------|---------------------|------|-------------------|-------------------------------------|--|
| STATIONS                   |                 |                     |      |                   |                                     |  |
| Ext/<br>Hunt-to            | Port/<br>Type   | Name/<br>Surv GK NN | Move | Room/<br>Data Ext | Cv1/ COR/ Cable/<br>Cv2 COS TN Jack |  |
| 65991                      | S00072<br>1608  | Cogito Virtual #1   | no   |                   | 1<br>1 1                            |  |
| 65992                      | \$00075<br>1608 | Cogito Virtual #2   | no   |                   | 1<br>1 1                            |  |
| 65993                      | S00078<br>1608  | Cogito Virtual #3   | no   |                   | 1<br>1 1                            |  |
| 65994                      | \$00081<br>1608 | Cogito Virtual #4   | no   |                   | 1<br>1 1                            |  |

## 6. Configure Avaya Aura® Application Enablement Services

This section provides the procedures for configuring Application Enablement Services. The procedures include the following areas:

- Launch OAM interface
- Verify license
- Administer TSAPI link
- Administer H.323 gatekeeper
- Disable security database
- Restart services
- Obtain Tlink name
- Administer Cogito user
- Enable ports

### 6.1. Launch OAM Interface

Access the OAM web-based interface by using the URL "https://ip-address" in an Internet browser window, where "ip-address" is the IP address of the Application Enablement Services server.

The **Please login here** screen is displayed. Log in using the appropriate credentials.

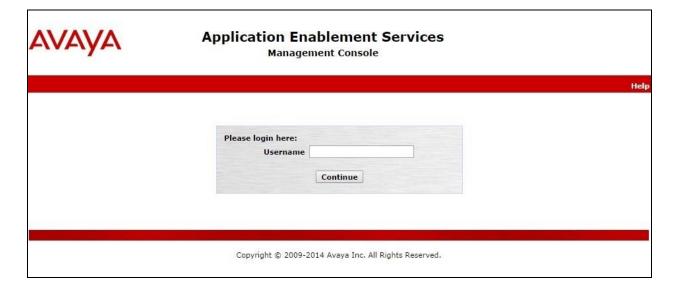

The **Welcome to OAM** screen is displayed next.

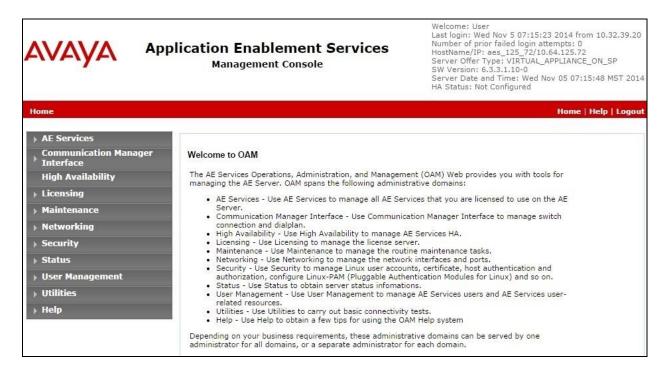

### 6.2. Verify License

Select Licensing  $\rightarrow$  WebLM Server Access in the left pane, to display the Web License Manager pop-up screen (not shown), and log in using the appropriate credentials.

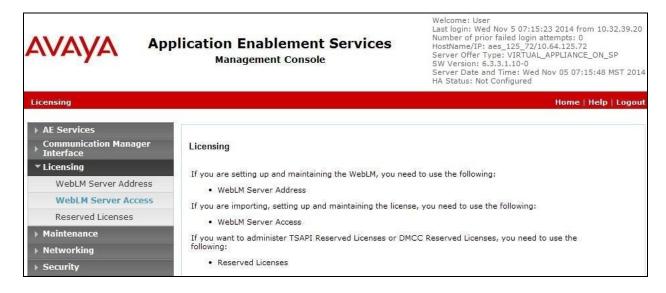

The Web License Manager screen below is displayed. Select Licensed products  $\rightarrow$  APPL\_ENAB  $\rightarrow$  Application\_Enablement in the left pane, to display the Application Enablement (CTI) screen in the right pane.

Verify that there are sufficient licenses for **TSAPI Simultaneous Users** and **Device Media and Call Control**, as shown below. Note that the TSAPI license is used for device monitoring and call control, and the DMCC license is used for the virtual IP softphones.

Also verify that there is an applicable advanced switch license, in this case **AES ADVANCED LARGE SWITCH** for the Avaya S8800 Server.

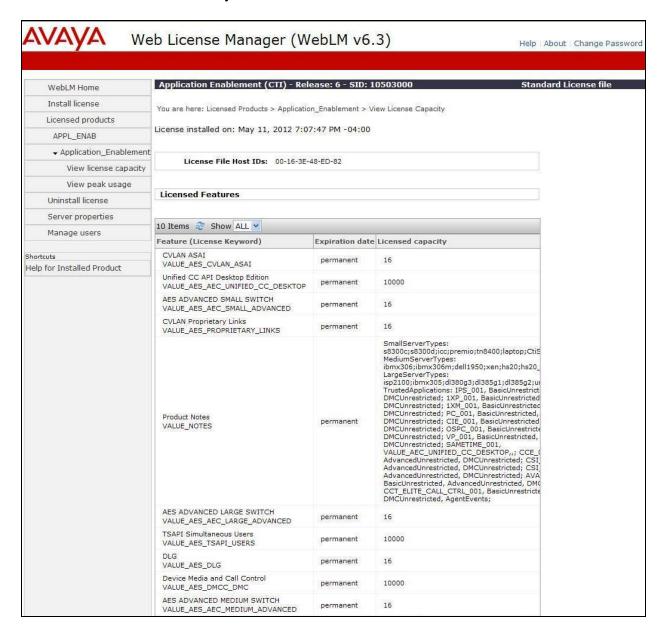

#### 6.3. Administer TSAPI Link

Select **AE Services** → **TSAPI** → **TSAPI Links** from the left pane of the **Management Console**, to administer a TSAPI link. The **TSAPI Links** screen is displayed, as shown below. Click **Add Link**.

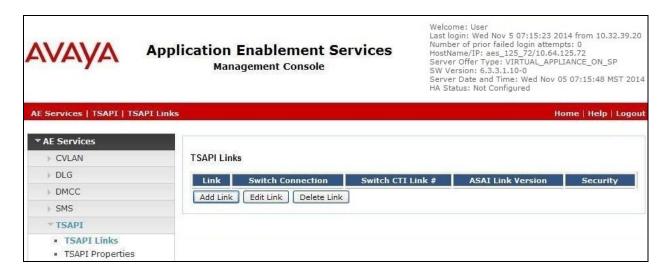

The **Add TSAPI Links** screen is displayed next.

The **Link** field is only local to the Application Enablement Services server, and may be set to any available number. For **Switch Connection**, select the relevant switch connection from the drop-down list. In this case, the existing switch connection "S8800" is selected. For **Switch CTI Link Number**, select the CTI link number from **Section 5.2**. Retain the default values in the remaining fields.

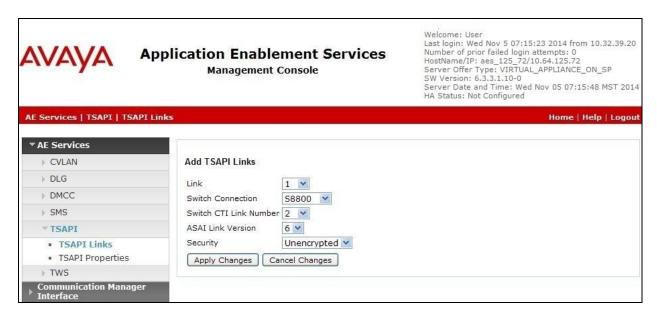

## 6.4. Administer H.323 Gatekeeper

Select Communication Manager Interface  $\rightarrow$  Switch Connections from the left pane. The Switch Connections screen shows a listing of the existing switch connections.

Locate the connection name associated with the relevant Communication Manager, in this case "S8800", and select the corresponding radio button. Click **Edit H.323 Gatekeeper**.

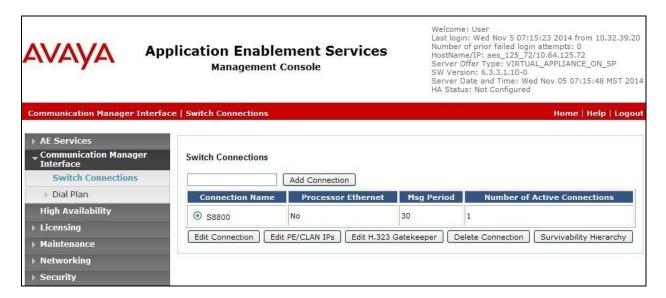

The **Edit H.323 Gatekeeper** screen is displayed. Enter the IP address of a C-LAN circuit pack or the Processor C-LAN on Communication Manager to use as the H.323 gatekeeper, in this case "10.64.125.32" as shown below. Click **Add Name or IP**.

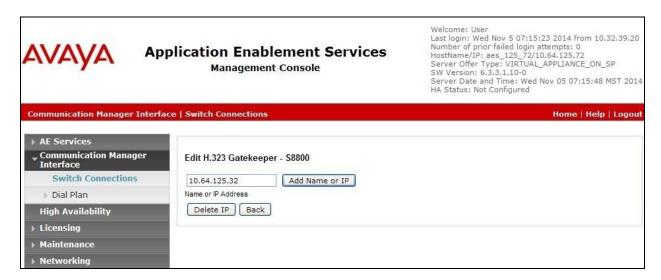

### 6.5. Disable Security Database

Select Security → Security Database → Control from the left pane, to display the SDB Control for DMCC, TSAPI, JTAPI and Telephony Web Services screen in the right pane. Uncheck both fields below.

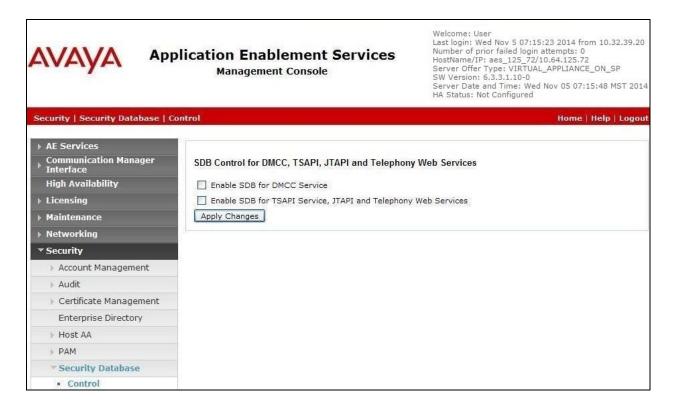

#### 6.6. Restart Services

Select Maintenance  $\rightarrow$  Service Controller from the left pane, to display the Service Controller screen in the right pane. Check DMCC Service and TSAPI Service, and click Restart Service.

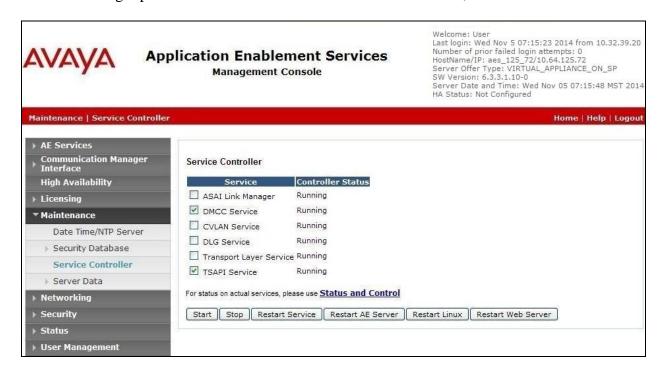

#### 6.7. Obtain Tlink Name

Select Security Security Database Tlinks from the left pane. The Tlinks screen shows a listing of the Tlink names. A new Tlink name is automatically generated for the TSAPI service. Locate the Tlink name associated with the relevant switch connection, which would use the name of the switch connection as part of the Tlink name. Make a note of the associated Tlink name, to be used later for configuring Enterprise Platform.

In this case, the associated Tlink name is "AVAYA#S8800#CSTA#AES\_125\_72". Note the use of the switch connection "S8800" from Section 6.3 as part of the Tlink name.

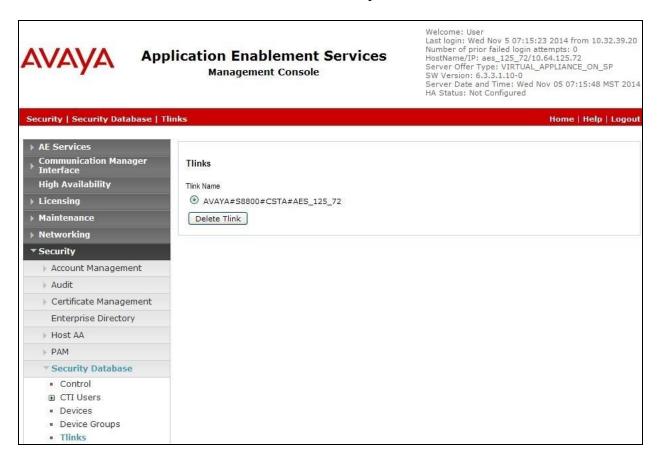

## 6.8. Administer Cogito User

Select User Management  $\rightarrow$  User Admin  $\rightarrow$  Add User from the left pane, to display the Add User screen in the right pane.

Enter desired values for **User Id**, **Common Name**, **Surname**, **User Password**, and **Confirm Password**. For **CT User**, select "Yes" from the drop-down list. Retain the default value in the remaining fields.

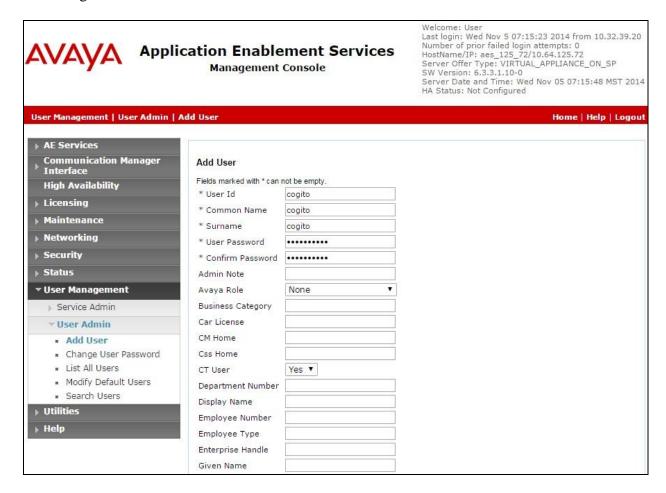

#### 6.9. Enable Ports

Select **Networking \rightarrow Ports** from the left pane, to display the **Ports** screen in the right pane.

In the **DMCC Server Ports** section, select the radio button for **Encrypted Port** under the **Enabled** column, as shown below. Retain the default values in the remaining fields.

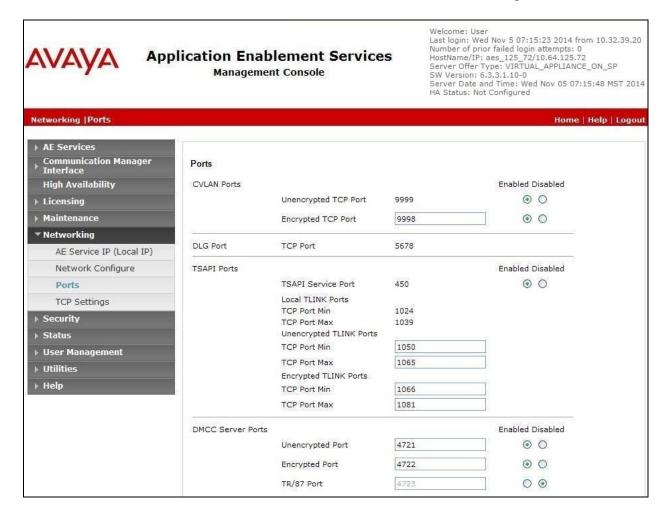

## 7. Configure Cogito Enterprise Platform

The configuration of Enterprise Platform is performed by Cogito engineers, and is not described in these Application Notes. Any administration issues or questions should be addressed to Cogito Support in **Section 2.3**.

Prior to configuration of Enterprise Platform, customers need to provide Cogito with the following information:

- Agent station extensions from **Section 3**
- Agent login IDs from **Section 3**
- Virtual IP softphone extensions and security codes from **Section 5.4**
- IP address of the H.323 Gatekeeper from **Section 6.4**
- IP address of Application Enablement Services
- Switch connection name from Section 6.3
- The Cogito user credential from **Section 6.8**

## 8. Verification Steps

This section provides the tests that can be performed to verify proper configuration of Communication Manager, Application Enablement Services, and Enterprise Platform.

## 8.1. Verify Avaya Aura® Communication Manager

On Communication Manager, verify the status of the administered CTI link by using the "status aesvcs cti-link" command. Verify that the **Service State** is "established" for the CTI link number administered in **Section 5.2**, as shown below.

```
status aesvcs cti-link

AE SERVICES CTI LINK STATUS

CTI Version Mnt AE Services Service Msgs Msgs
Link Busy Server State Sent Rcvd

2 6 no aes_125_72 established 326 317
```

Verify the registration status of the virtual IP softphones by using the "list registered-ip-stations" command. Verify that all virtual IP softphone extensions from **Section 5.4** are displayed along with the IP address of the Application Enablement Services server, as shown below.

| list registered-ip-stations |                  |                    |   |                                              |  |
|-----------------------------|------------------|--------------------|---|----------------------------------------------|--|
| REGISTERED IP STATIONS      |                  |                    |   |                                              |  |
|                             |                  |                    |   | Station IP Address/<br>Gatekeeper IP Address |  |
| 65000                       |                  |                    |   | 10.32.39.106                                 |  |
| 65001                       | 1616             | _                  | У | 10.32.39.104                                 |  |
| 65002                       | 9611             |                    | У | 10.64.125.62<br>10.32.39.105                 |  |
| 65991                       | 1<br><b>1608</b> |                    | У | 10.64.125.62<br>10.64.125.72                 |  |
| 65992                       | 1<br>1608        | 3.2040<br>IP_API_A |   | 10.64.125.32<br>10.64.125.72                 |  |
| 65993                       | 1<br>1608        | 3.2040<br>IP_API_A |   | 10.64.125.32<br>10.64.125.72                 |  |
| 65994                       | 1<br>1608        | 3.2040<br>IP API A |   | 10.64.125.32<br>10.64.125.72                 |  |
|                             | 1                | 3.2040             | • | 10.64.125.32                                 |  |
|                             |                  |                    |   |                                              |  |

## 8.2. Verify Avaya Aura® Application Enablement Services

On Application Enablement Services, verify the status of the TSAPI link by selecting **Status Status and Control TSAPI Service Summary** from the left pane. The **TSAPI Link Details** screen is displayed.

Without any active calls at the agents, verify the **Status** is "Talking" for the TSAPI link administered in **Section 6.3**, and that the **Associations** column reflects the number of agent stations from **Section 3**.

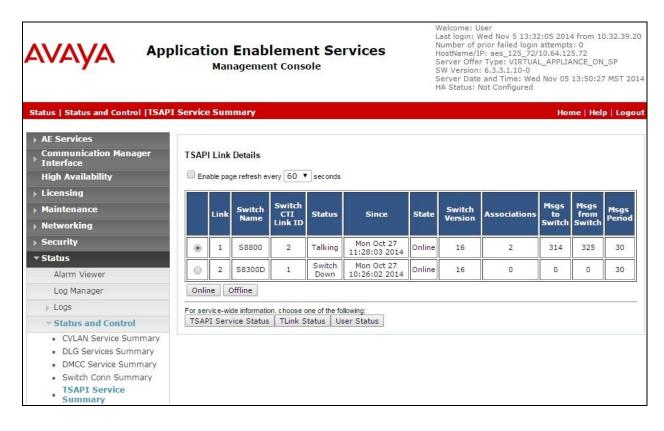

Verify the status of the DMCC link by selecting **Status** → **Status and Control** → **DMCC Service Summary** from the left pane. The **DMCC Service Summary** – **Session Summary** screen is displayed.

Verify the **User** column shows an active session with the Cogito user name from **Section 6.8**, and that the # of **Associated Devices** column reflects the total number of virtual IP softphones from **Section 5.4**.

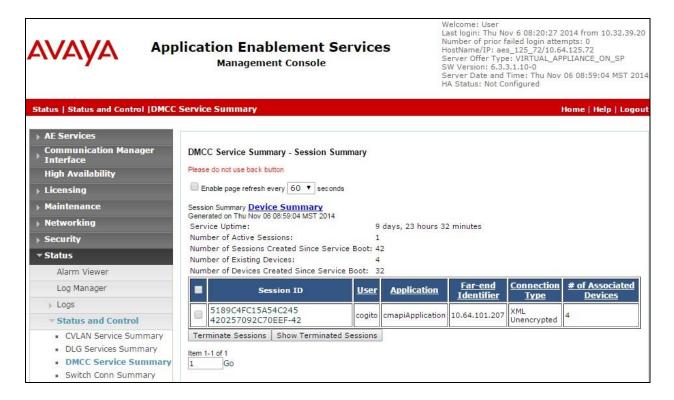

## 8.3. Verify Cogito Enterprise Platform

Establish an ACD call with an available agent. From the supervisor or the answering agent desktop running the Cogito Dialog application, select Start  $\rightarrow$  All Program  $\rightarrow$  Cogito Dialog 2.1.0 to launch the application. The Cogito Dialog screen below is displayed. Log in using the appropriate credentials.

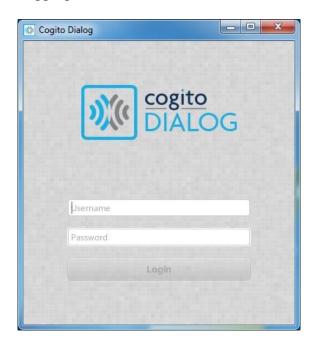

Adjust the time range in the left pane as necessary, and select **View > Show Unidentified Calls** from the top menu. Verify that the right pane is updated to include an entry for the current call, with the appropriate **Parties** information, and "In Progress" in the **Length** column as shown below.

Click on the play icon associated with the entry.

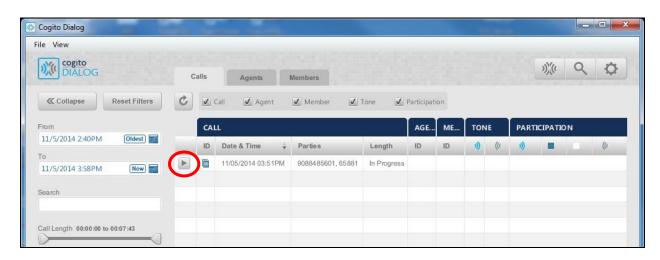

Verify that the screen below is displayed, and that the active recording is being played back. Also verify that as parties speak, the proper signal is populated in the left and/or right charts in the top pane, along with proper wave line representation in the bottom pane, as shown below.

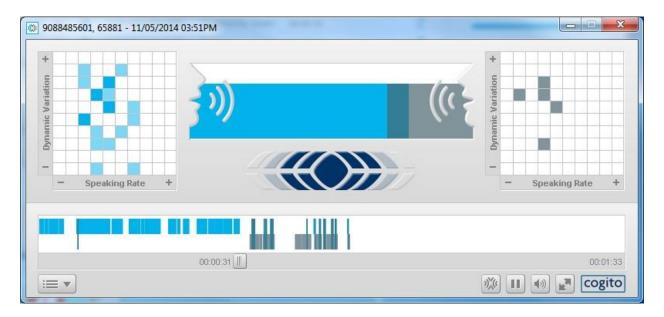

### 9. Conclusion

These Application Notes describe the configuration steps required for Cogito Enterprise Platform to successfully interoperate with Avaya Aura® Communication Manager and Avaya Aura® Application Enablement Services. All feature and serviceability test cases were completed with observations noted in **Section 2.2**.

### 10. Additional References

This section references the product documentation relevant to these Application Notes.

- **1.** Administering Avaya Aura® Communication Manager, Document 03-300509, Issue 10, Release 6.3, June 2014, available at http://support.avaya.com.
- **2.** Avaya Aura® Application Enablement Services Administration and Maintenance Guide, Release 6.3, 02-300357, June 2014, available at <a href="http://support.avaya.com">http://support.avaya.com</a>.
- **3.** *Integrating Cogito TAS with Avaya CM and AES*, available upon request to Cogito Support.

#### ©2015 Avaya Inc. All Rights Reserved.

Avaya and the Avaya Logo are trademarks of Avaya Inc. All trademarks identified by ® and ™ are registered trademarks or trademarks, respectively, of Avaya Inc. All other trademarks are the property of their respective owners. The information provided in these Application Notes is subject to change without notice. The configurations, technical data, and recommendations provided in these Application Notes are believed to be accurate and dependable, but are presented without express or implied warranty. Users are responsible for their application of any products specified in these Application Notes.

Please e-mail any questions or comments pertaining to these Application Notes along with the full title name and filename, located in the lower right corner, directly to the Avaya DevConnect Program at devconnect@avaya.com.